Q1.SKYMENUCloud からオンライン学習に参加すると、App の更新を求められるため参加できない。

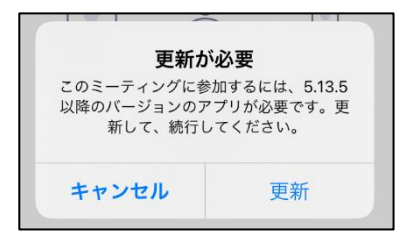

A1.ホーム画面にある「SelfService」をタップし「すべて」を選択します。その中から「Zoom」を探し「再イン ストール」をタップします。アプリの更新中はホーム画面にある Zoom アプリのアイコンが 2000 になります。 **zoom** に変わると更新が完了しましたので、SKYMENUCloud から再度オンライン学習に参加してください。

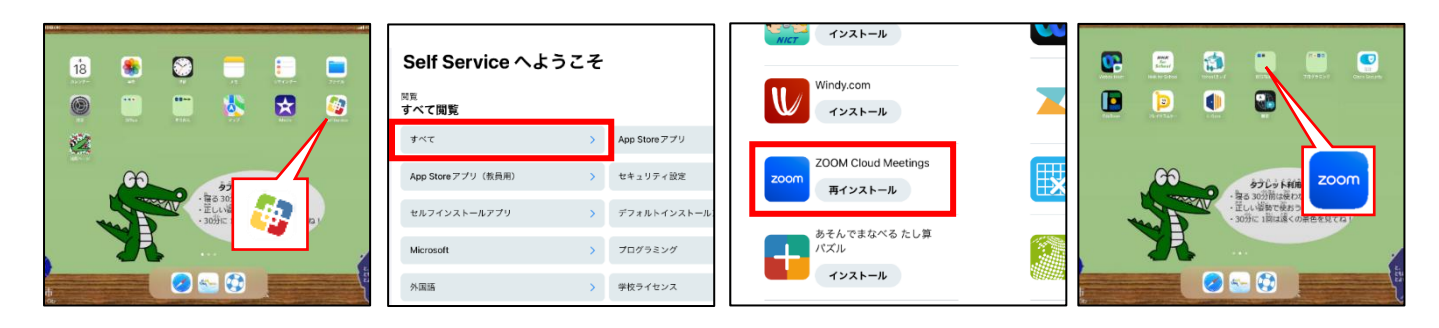

Q2.下の画面が表示されずオンライン学習に参加できない。

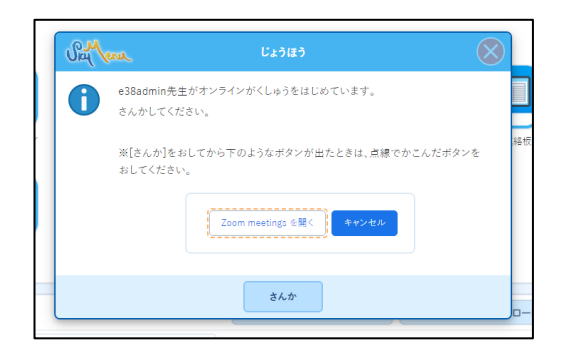

A2.画面右上の (■) をタップし 「○○先生がオンラインがくしゅうをはじめています。 さんかしてください」 と 書かれたお知らせをタップしてください。

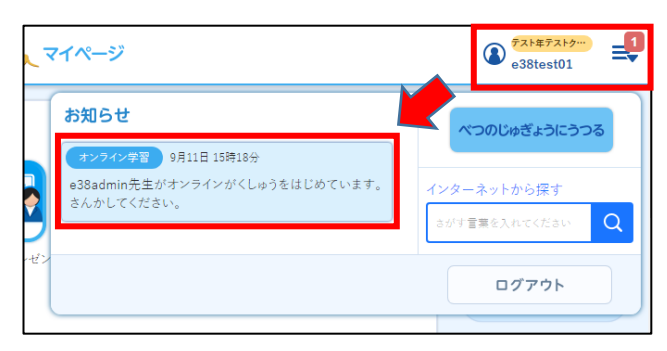

Q3. <u>■ をタッ</u>プすると「マイクにアクセスできません」と表示され、マイクのオン/オフを切り替えることが できない。また、 メインディると「カメラにアクセスできません」と表示され、カメラのオン/オフを 切り替えることができない。

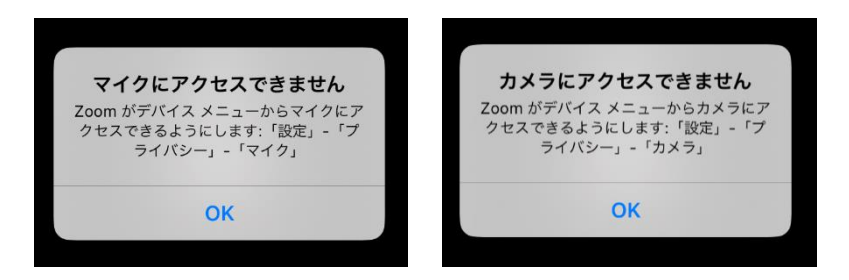

A3.ホーム画面にある「設定」をタップします。左に表示されている項目の中から「Zoom」を選択し、マイクやカ メラのアクセスをオンすることで解決します。再度、SKYMENUCloud からオンライン学習に参加してください。

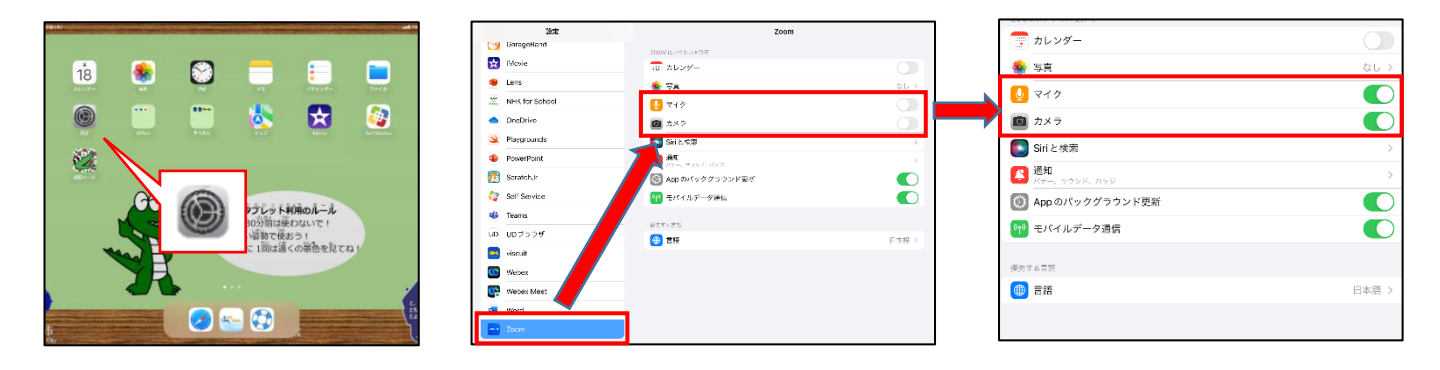

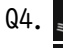

Q4. 4 のアイコンが表示されないため、ミュートを解除することができない。 A4. A もタップし「Wi-Fi または携帯のデータ」を選択します。

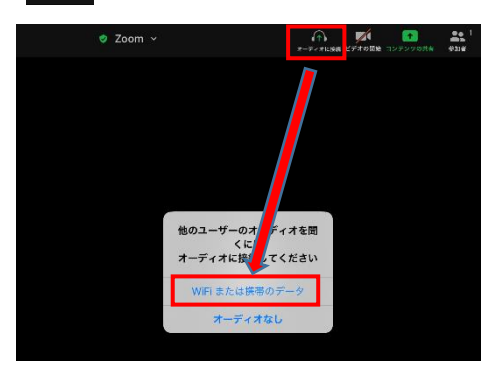

Q5.先生や他の児童の音声が聞こえない。

A5. A B をタップし「Wi-Fi または携帯のデータ」を選択します。

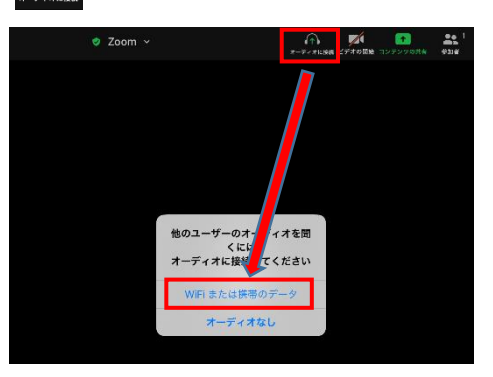